# **Website Administration**

### **Contents**

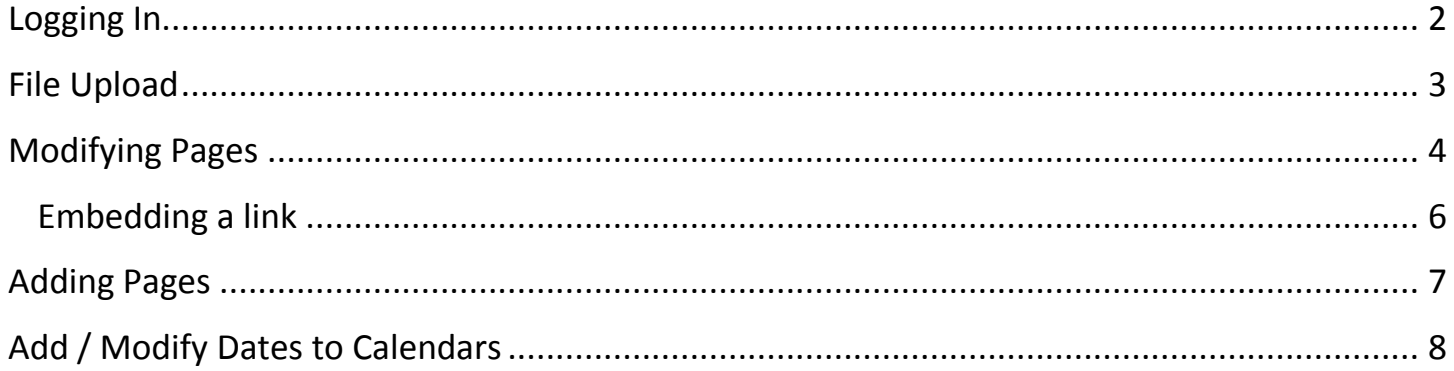

## <span id="page-1-0"></span>**Logging In**

The easiest way to log in is to Sign-In with Google

- Sign into your district Google Apps Account
- Open an new tab and go to <https://app.4schools.net/client/index.cfm?memberid=742>
- Click the red button at the bottom:  $g<sup>+</sup>$  Sign In with Google

The first time you login you may get this message below….click 'Accept'

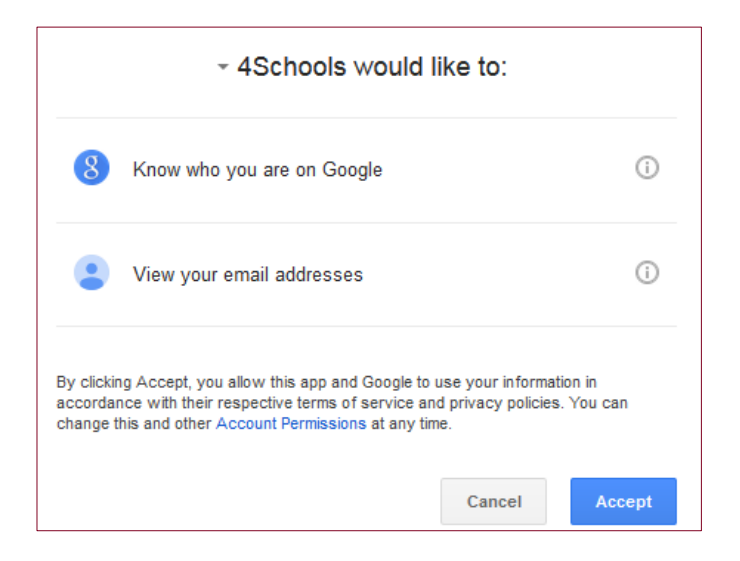

Once you have logged in successfully you should see a screen similar to this:

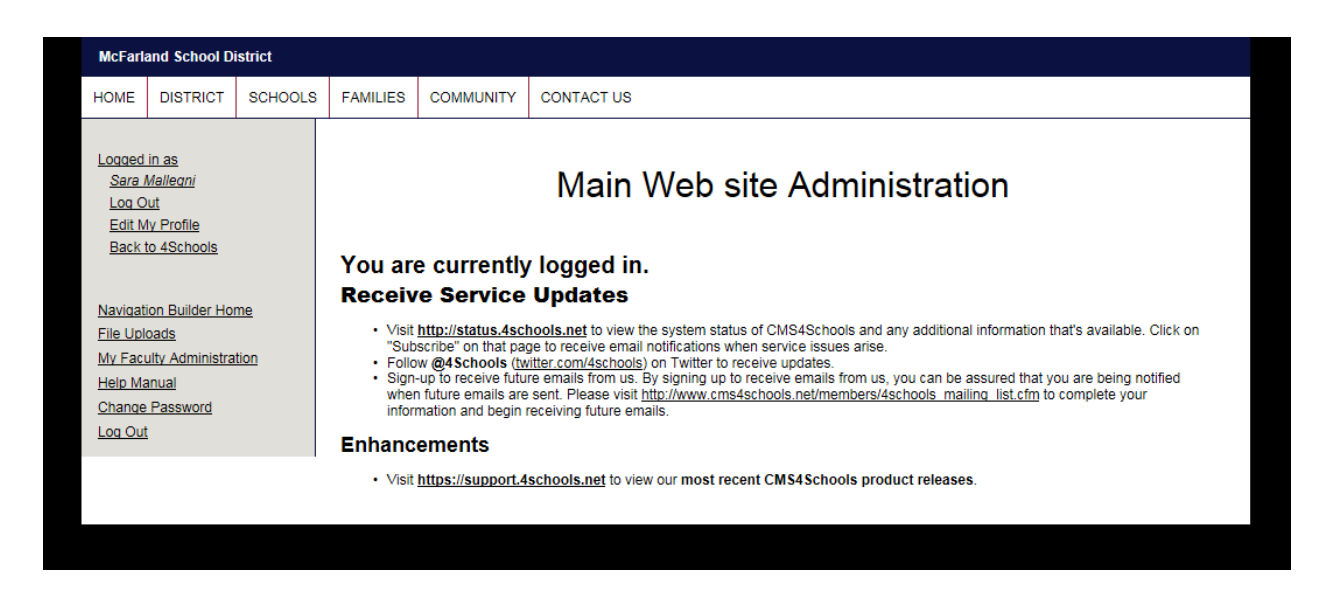

*Once you have logged in this way, you can change your password under 'Edit My Profile' and then just use that password along with your network username instead of using Google Sign-In or you can just always login with the Google Sign In.*

#### <span id="page-2-0"></span>**File Upload**

Use the File Upload to upload a file to the web site in order to link to it – either a document or image

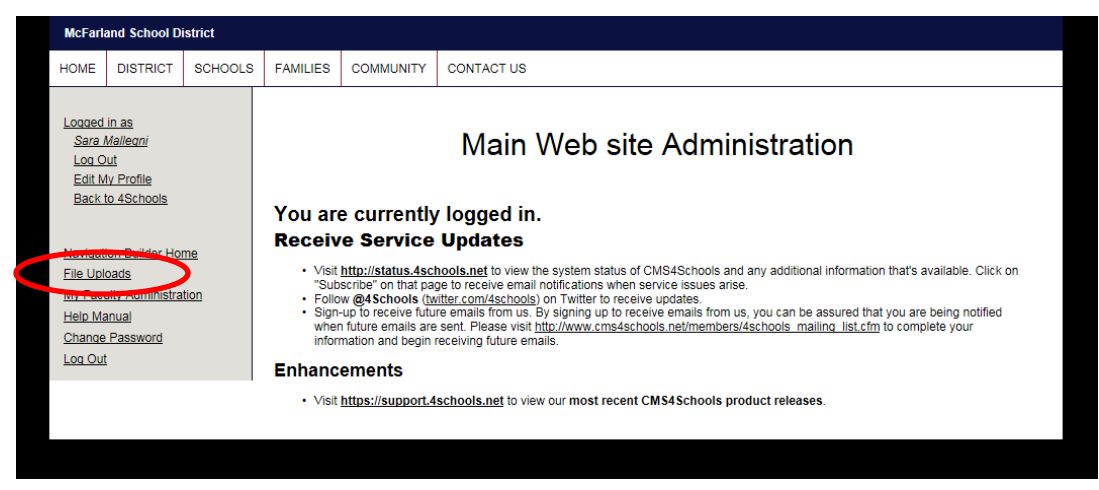

When you open the File Upload area you will see a group of folders. Open the folder that you would like to place the file in.

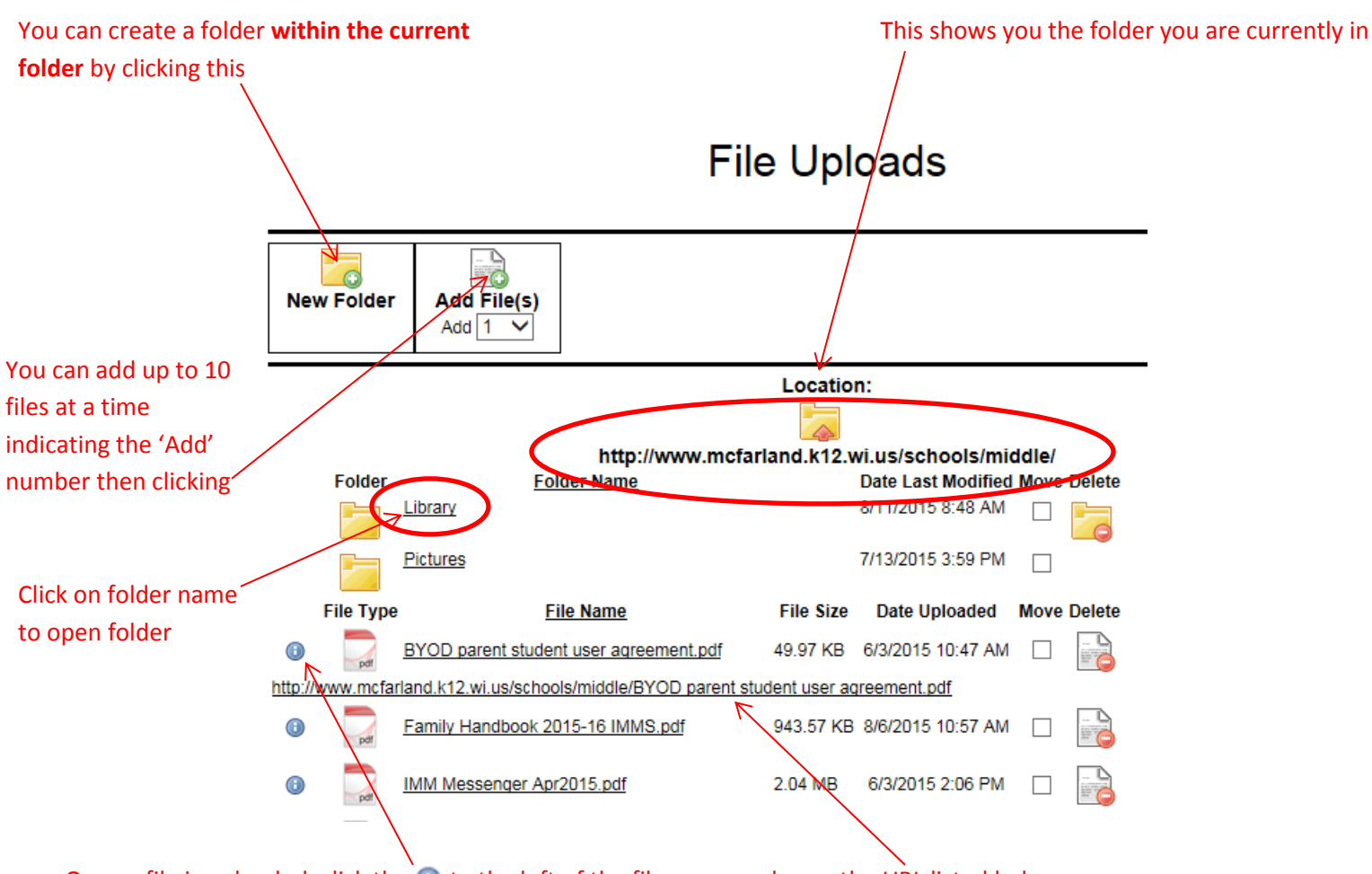

Once a file is uploaded, click the  $\bigoplus$  to the left of the file name and copy the URL listed below

## <span id="page-3-0"></span>**Modifying Pages**

Go to your Navigation Builder Home to access your pages:

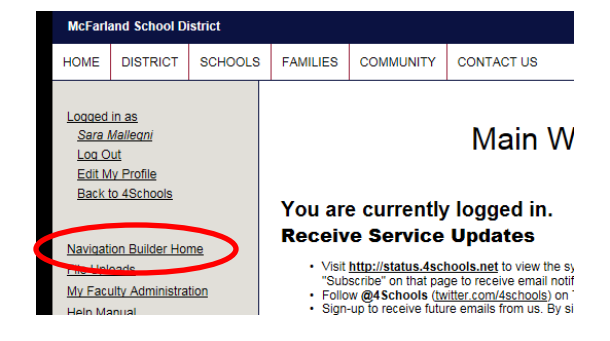

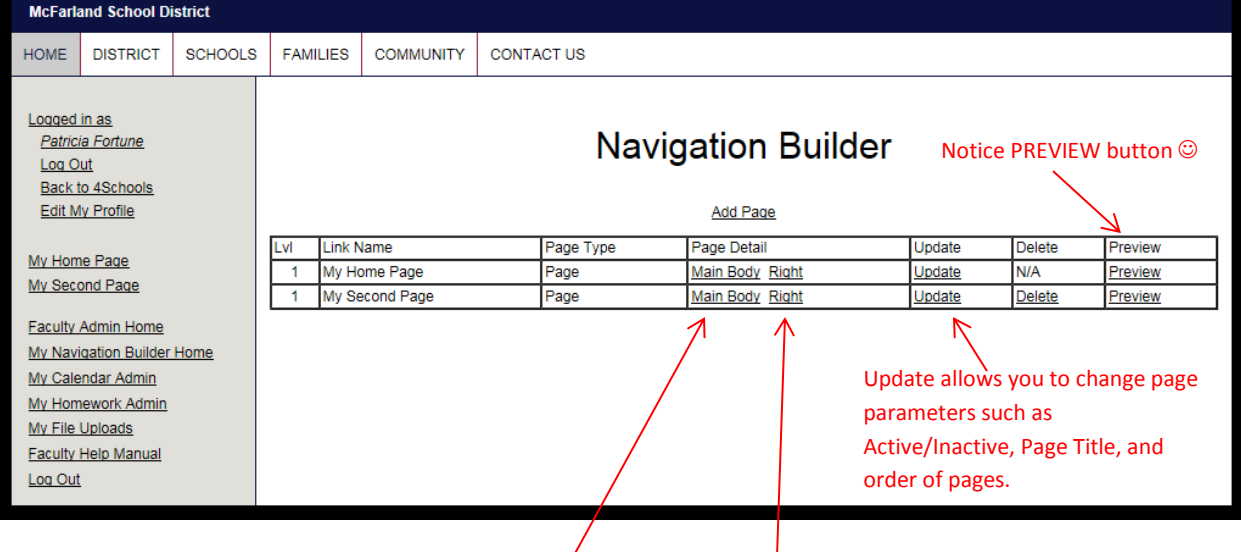

Each page can have a Main Body and a Right menu (click link to edit)

Each Main Body can be made up of one or more modules. Some of the available modules are

- Announcements
- Bulletin Board/Forum/Blog
- Calendar of Events
- Embed Audio/Video
- Expand/Collapse Content
- Interactive Forms
- Links
- Photo Gallery
- Resources/News
- Slide Show
- Text/Graphic Editor (most common what instructions for Home Page dealt with)
- $\bullet$

Each Right Side Bar can be made up of one or more modules. The available modules are:

- Announcements
- Mini Calendar
- Quick Links
- Resource/News
- Right Side Text/Graphic
- Slide Show
- Translator Widget
- Upcoming Events

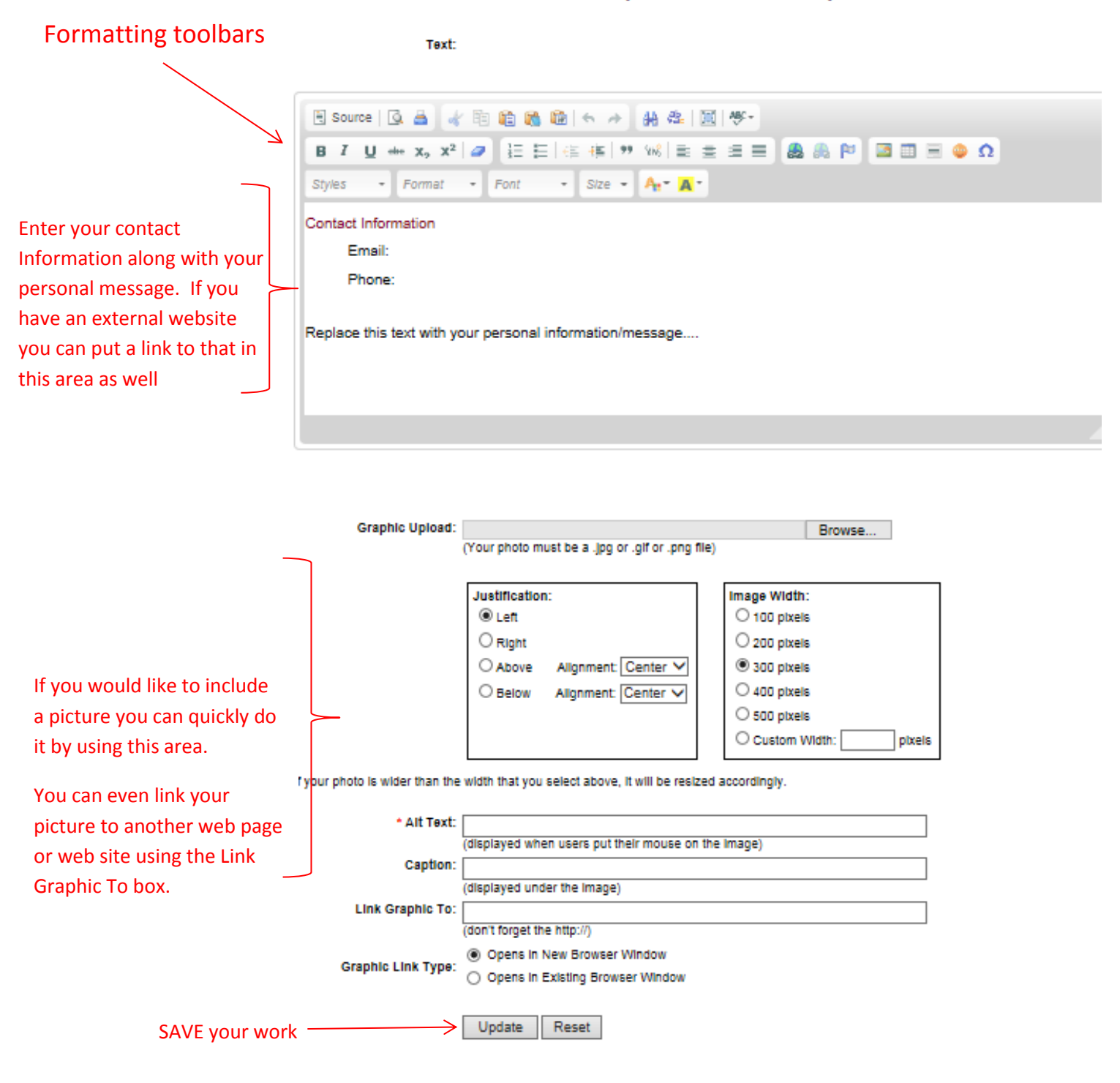

Text/Graphic Editor - Update

Instructions on embedding a link are on next page…..

## <span id="page-5-0"></span>**Embedding a link**

To place a link to a website in your text, do the following:

- Highlight the word(s) you want for your link (example: "Visit my website for more Info"
- $\bullet$  Click the link icon in the toolbar
- Enter the website address in the URL box
- If you would like the new website to open in a separate window, click on Target then select 'New Window (blank)'
- Click 'OK'

#### Text/Graphic Editor - Update

Text:

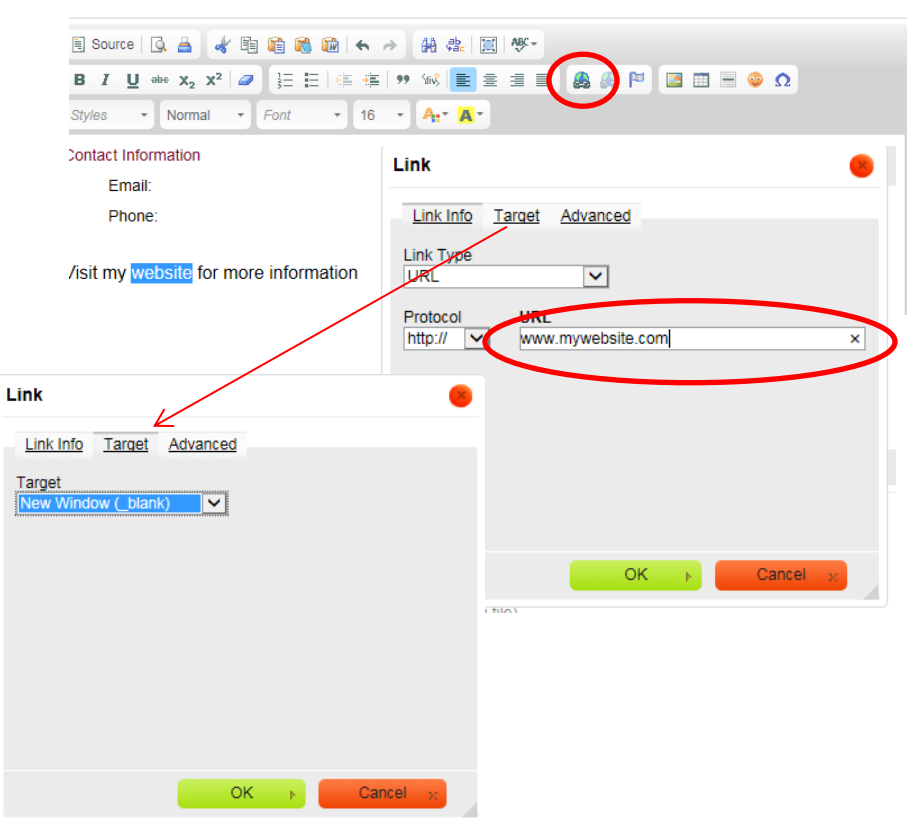

## <span id="page-6-0"></span>**Adding Pages**

To add a page, click the Add Page button at the top of the Navigator Builder

# **Navigation Builder**

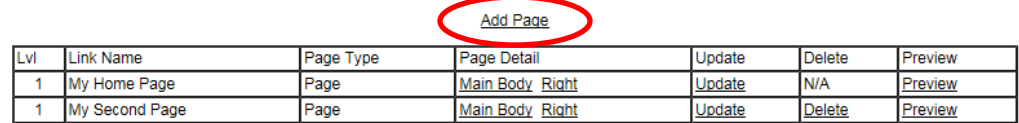

Fill in the Add Page screen and click 'Add'

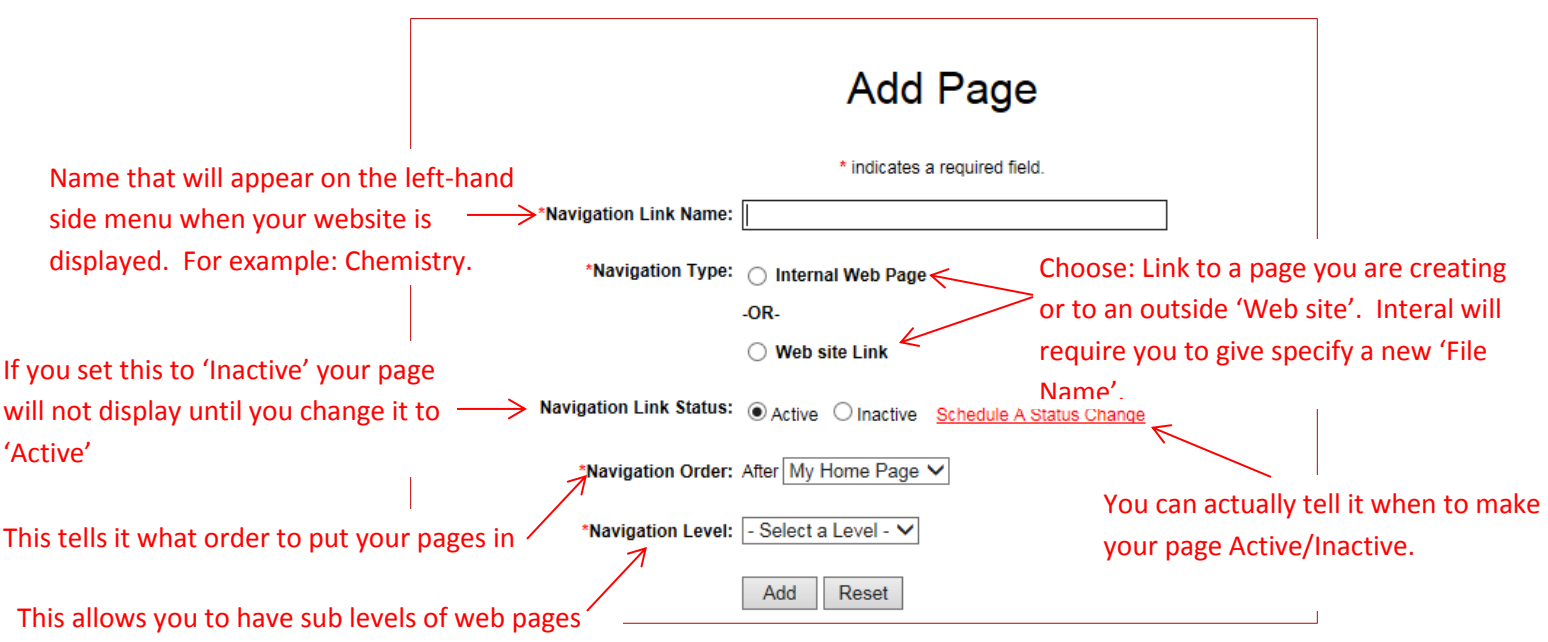

#### <span id="page-7-0"></span>**Add / Modify Dates to Calendars**

To add a date to a Calendar, select Calendar Admin

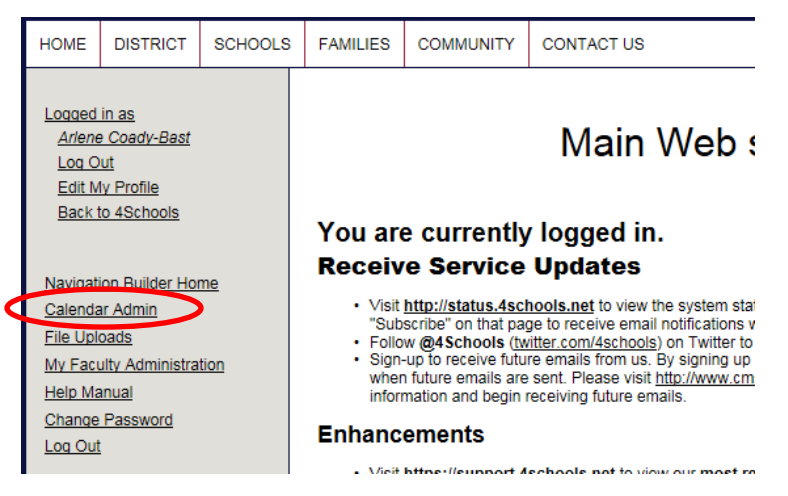

Use the drop-down boxes at the top to select the correct month & year. You can select category but not required.

# Calendars

Click on a day below to create a new event for that day

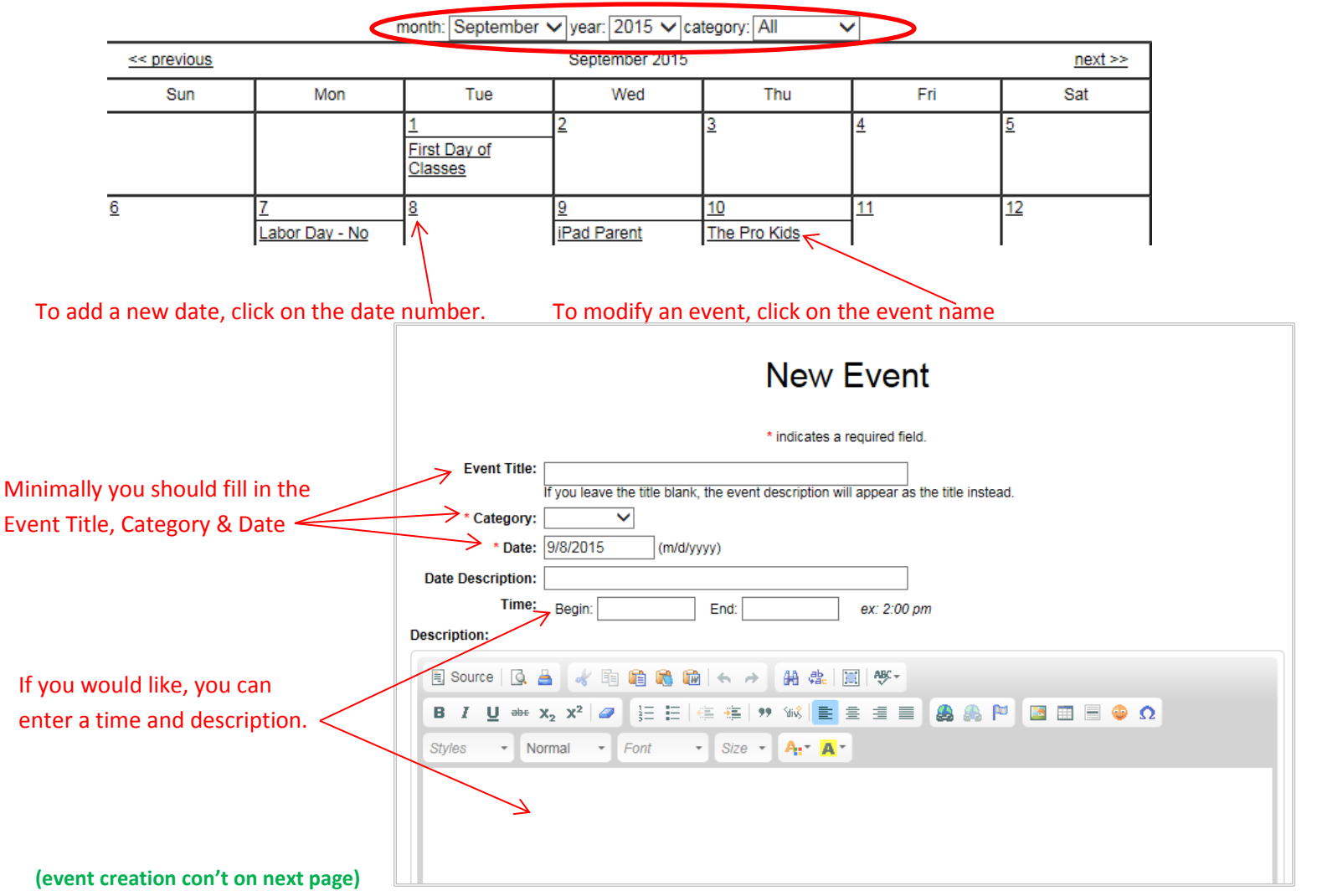

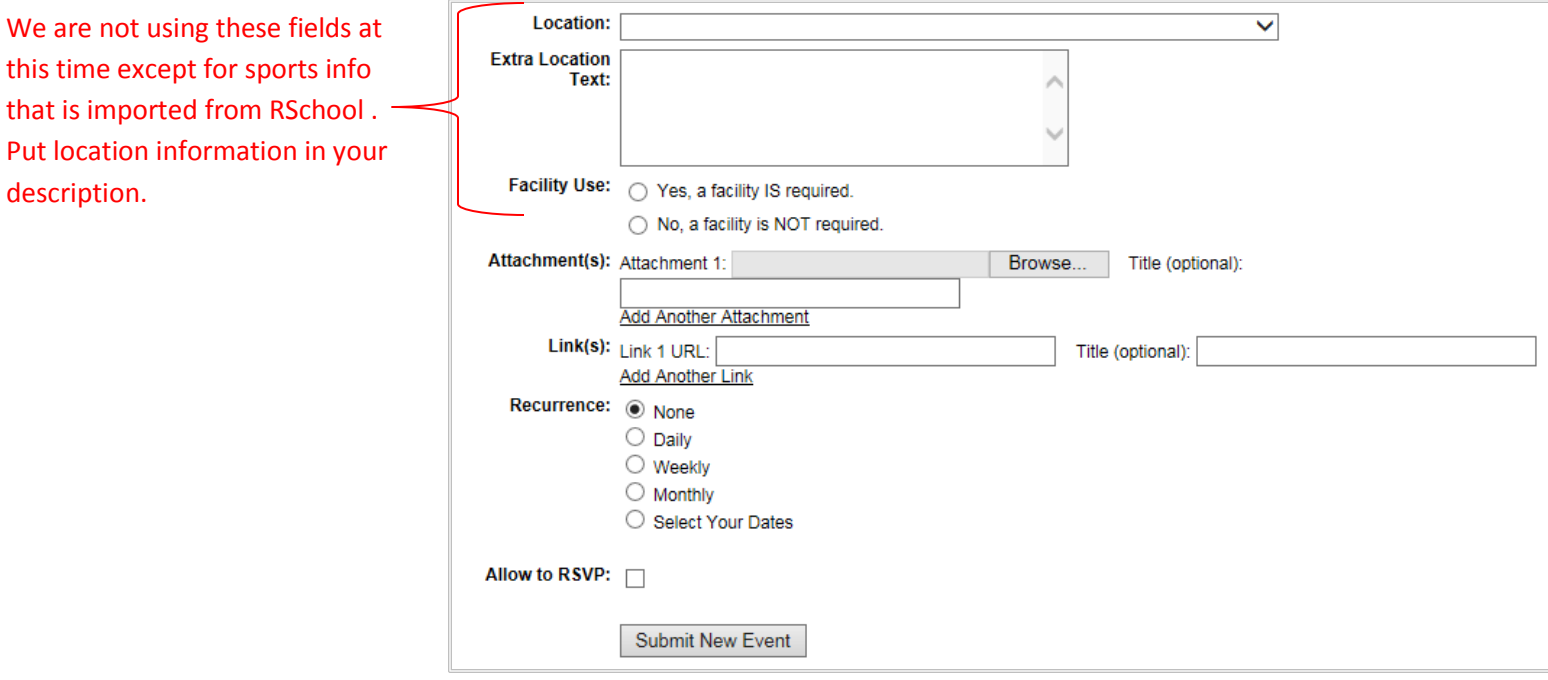

**Attachments:** You can use the Attachment option to attach files. The file links will appear in the Event description window when the user opens the Event.

**Links**: You can add links to additional info as well. If you put a 'Title' with the link, the Title is displayed as a hyper-link and when the user clicks on it, they are taken to the specified URL. These also appear in the Event description window.

**Recurrence:** You can specify an event to reoccur daily, weekly or monthly. Each of these options lets you specify additional information, such as an ending date for the recurrence. You can also use the 'Select Your Dates' option to specify multiple dates for an event.

**Allow to RSVP:** You can allow people to RSVP to an event by clicking this box. You enter one or more emails that that will rec**eive the RSVPs.** 

#### **If an event has an RSVP attached to it, when the user opens the event they will see an RSVP link**

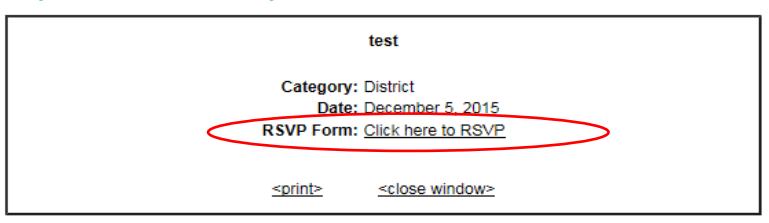

#### **If a user clicks the RSVP they will see these 2 boxes where they can enter their info and info for other attendees!**

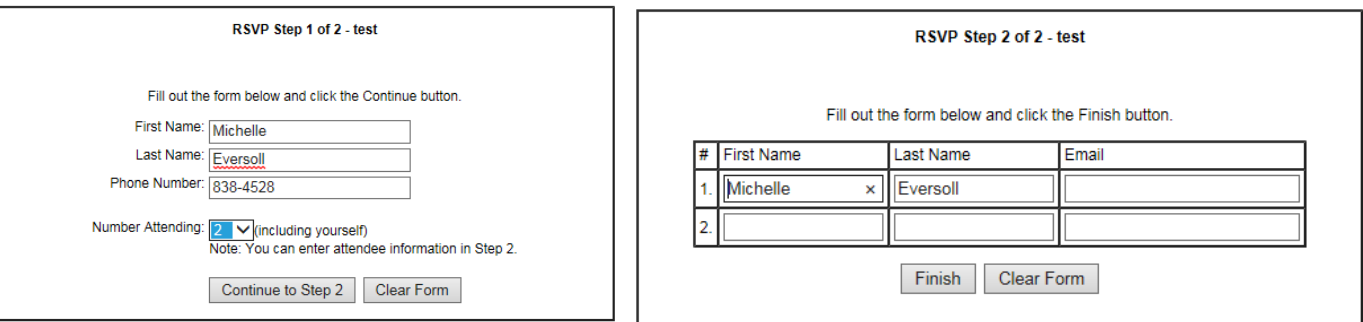

**For each person that RSVPs, an email is sent to the email you specified.**